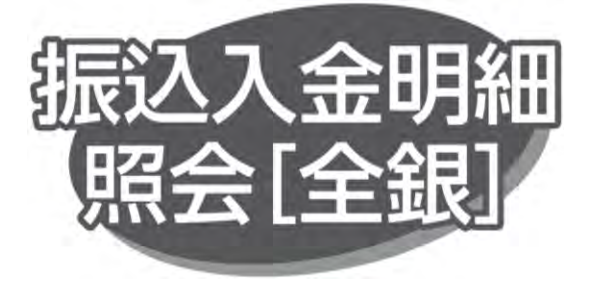

ご登録口座への振込入金の取引情報のファイル取得または 照会ができます。なお振込入金明細照会「全銀]の利用 は OKB 所定の申込書にて手続きが必要です。

#### 手順 1 業務を選択

「照会」メニューをクリックしてください。業務選択画面が表示 されますので、「振込入金明細照会「全銀] ばタンをクリック してください。

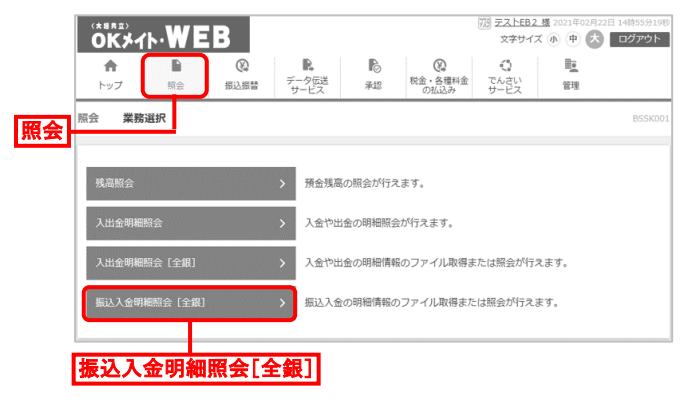

手順 2 案件指定

条件指定画面が表示されます。対象口座から照会する口座 を選択し、照会条件を選択後、「次へ」ボタンをクリックしてくだ さい。

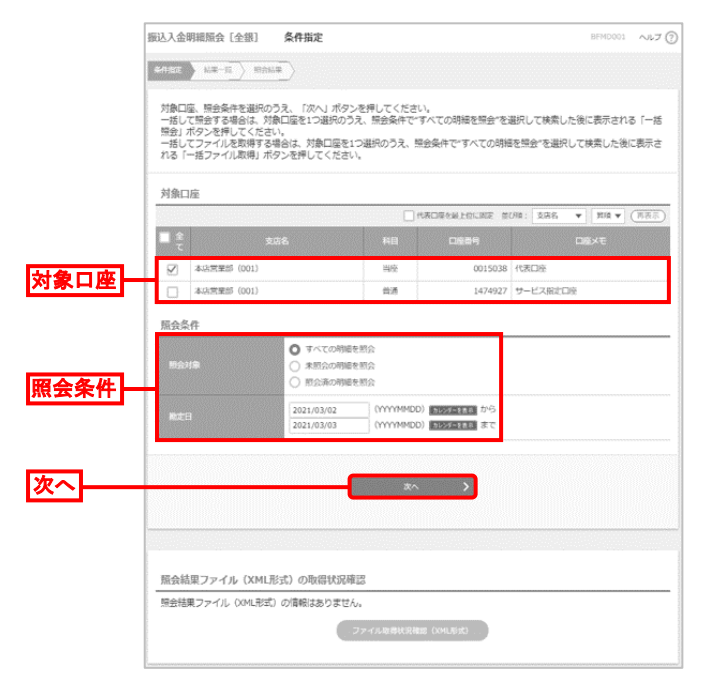

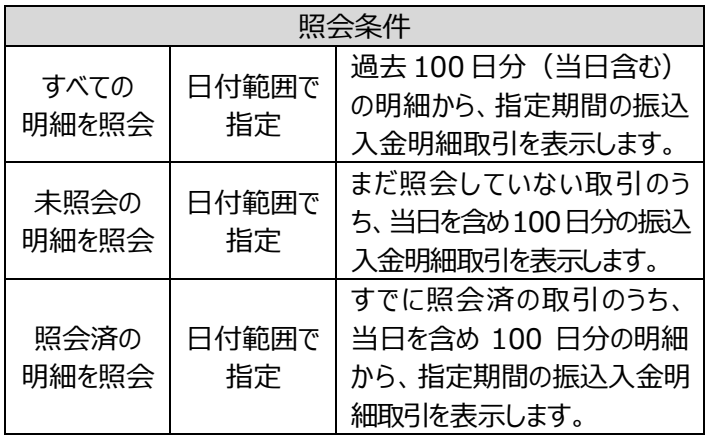

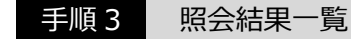

照会結果一覧画面が表示されます。

ファイル取得を行う場合は、対象の明細情報を選択し、 「ファイル取得へ」ボタンをクリックしてください。

#### 手順 4-1 へ進みます。

照会を行う場合は、対象の明細情報を選択し、「照会」ボタン をクリックしてください。手順 4-2 へ進みます。

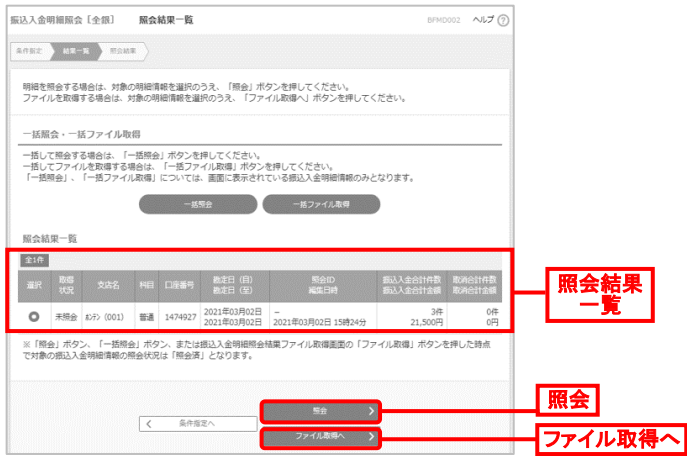

#### **ファイル取得を行う場合**

手順 4-1 照会結果ファイル取得

## 照会結果ファイル取得画面が表示されます。

ファイル形式を選択し、XML 形式以外を選択した場合は 「ファイル取得」ボタンをクリックすると、ダウンロードされます。 XML 形式の場合は、「ファイル取得実行(XML 形式)」 ボタンをクリックします。

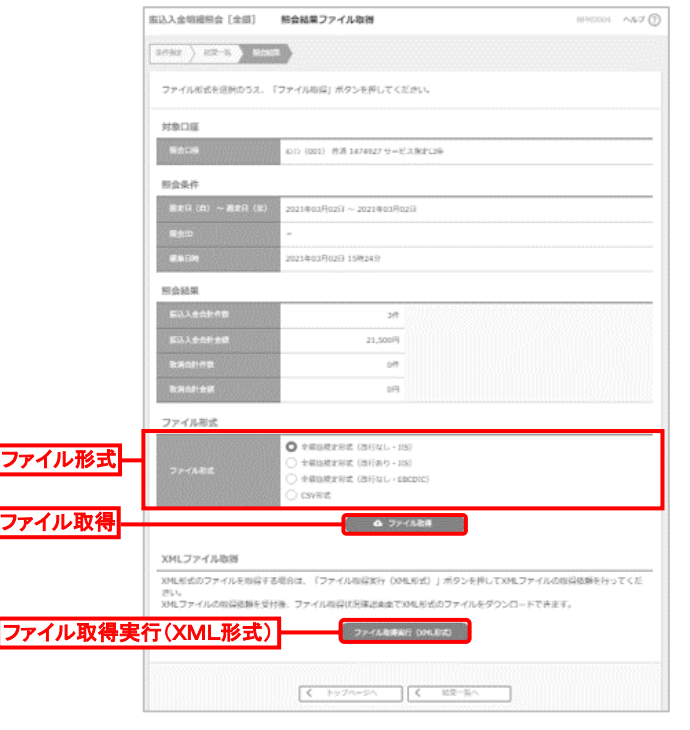

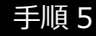

## 手順 5 XML ファイル取得受付結果

手順 4-1 で「ファイル取得実行 (XML 形式) 」ボタンをクリック した場合、XML ファイル取得受付結果画面が表示されます。 「ファイル取得状況確認 (XML 形式)」ボタンをクリックします。

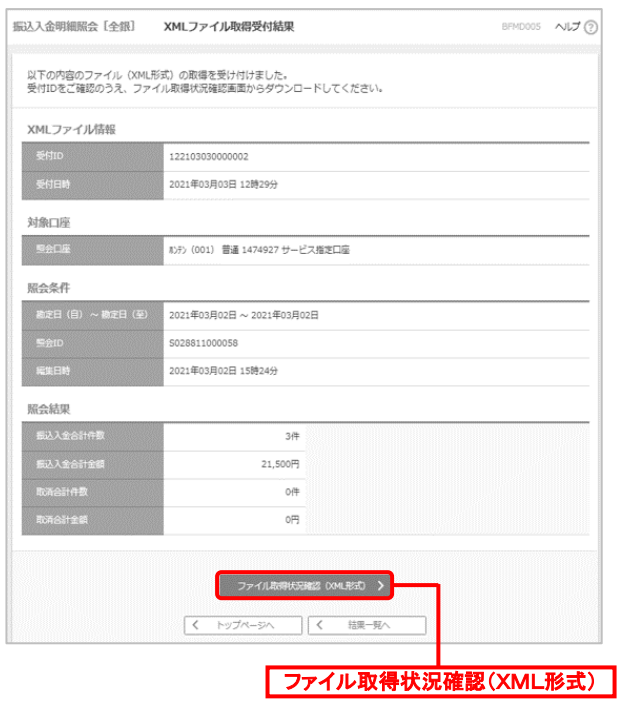

#### 手順 6 XML ファイル取得状況確認

# XML ファイル取得状況確認画面が表示されます。 対象のファイルを選択し、「ファイル取得」ボタンをクリックすると、 ダウンロードされます。

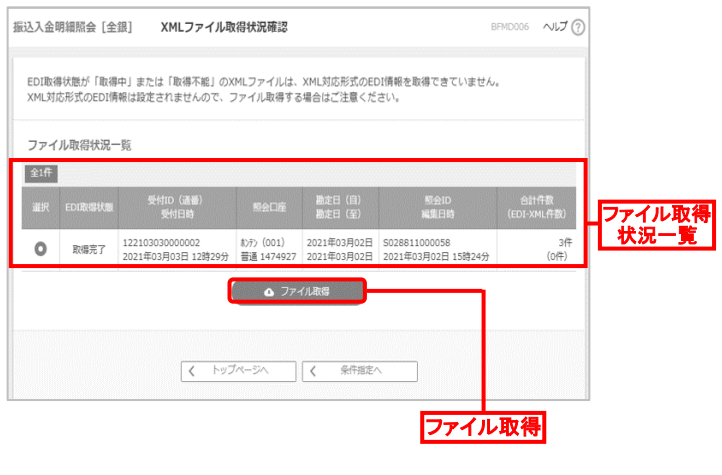

# **照会を行う場合**

手順 4-2 照会結果

# 照会結果画面が表示されます。

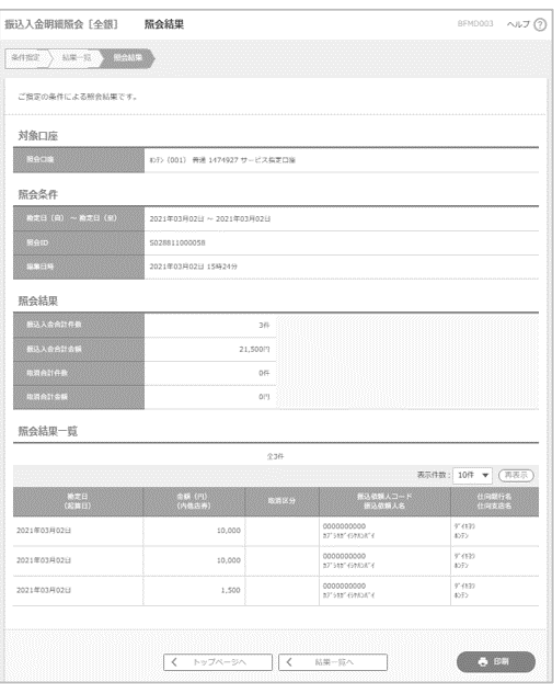

● 「印刷」ボタンをクリックすると、印刷用 PDF ファイルがダウン ロードされます。